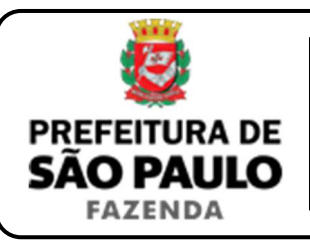

## *Cessão de benfeitorias e construções em terreno compromissado à venda*

**NOTA INICIAL:** Quando as benfeitorias ou construções erguidas, não pelo proprietário do solo, mas pelo detentor dos direitos relativos a compromisso de compra e venda do terreno, são cedidas onerosamente a terceiro, haverá incidência do ITBI **somente sobre o valor da construção, e não sobre o valor do terreno**, devendo o imposto ser pago pelo cessionário.

- **1)** O contribuinte deverá acessar a página eletrônica do ITBI através do link www.prefeitura.sp.gov.br/cidade/secretarias/fazenda/servicos/itbi/ e, em seguida, clicar em **Declaração de Transações Imobiliárias**.
- **2)** Para imóveis urbanos, o campo **"Cadastro do imóvel"** deverá ser preenchido com o **n° de contribuinte do IPTU**. Para imóveis rurais, o **"Cadastro do INCRA"** deverá ser preenchido com o **n° do INCRA**.
- **3)** A **"Natureza da transação"** será: **"7. Cessão de benfeitorias e construções em terreno compromissado à venda"**.
- **4)** O campo **"Valor da cessão"** deverá ser preenchido com a quantia paga pelo cessionário, ao cedente, para adquirir as benfeitorias e construções erguidas em terreno compromissado à venda.
- **5)** Com relação ao questionamento **"Está sendo transmitida a totalidade do imóvel?"**, o contribuinte deverá selecionar a opção **"Não"** e inserir no campo **"Proporção transmitida"** o percentual do valor da construção em relação ao valor total do imóvel (compreendendo terreno e construção).
- **6)** Como **"Tipo de instrumento"**, deverá ser selecionado uma das duas opções a seguir:
	- $\triangleright$  Instrumento particular (ou contrato); ou
	- > Escritura pública.
- **7)** Conforme o tipo de instrumento selecionado, o campo relativo à data deverá ser preenchido com a:
	- Data do instrumento particular (ou contrato) de cessão; ou
	- > Data da escritura pública.
- **8)** Caso a transação tenha sido formalizada por escritura pública, o campo **"Cartório de notas"** deverá ser preenchido com o tabelionato de notas e seu respectivo Município e UF *(Ex.: 9 Tabelionato / São Paulo / SP)*.
- **9)** Em seguida, deverá ser inserido o Cartório de Registro de Imóveis e o n° da matrícula, para, finalmente, clicar em **"Avançar"** e, depois, em **"Calcular Imposto"** e, por fim, em **"Emitir Guia Pagamento"**.
- **10)** Caso a transação se refira a imóvel cujo IPTU esteja lançado em Área Maior (A.M), ou não se saiba qual o n° do IPTU do imóvel, o contribuinte poderá utilizar o Atendimento à Distância, acessando o Portal 156 pelo link sp156.prefeitura.sp.gov.br.

Como assunto, deverá ser selecionado **"Finanças"** e, em seguida, em **"Ainda não encontrou?"**.

Como serviço, deverá ser selecionado **"IPTU – Imposto Predial e Territorial Urbano"** e, em seguida, **"IPTU – Solicitar pesquisa de SQL (número de IPTU)"**.

**11)** Caso ainda haja outras dúvidas, utilize o Atendimento à Distância pelo Portal SP156 (sp156.prefeitura.sp.gov.br), selcionando **"Finanças"** e, em seguida, em **"Ainda não encontrou?"**.

Como serviço, deverá ser selecionado **"ITBI – Imposto sobre a Transmissão de Bens Imóveis"** e, em seguida, o serviço desejado.

**ATENÇÃO:** O ITBI deve ser pago até a data da escritura pública ou dentro de 10 (dez) dias da data do instrumento particular por meio da qual se operou a cessão de benfeitorias e construções erguidas em terreno compromissado à venda, sob pena de multa, atualização e juros de 1% a.m.